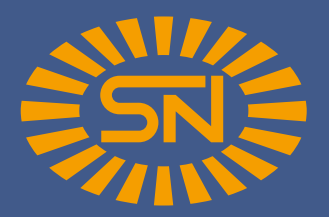

## **1. Schritt:**

Für Android - Geräte können Sie die App unter diesem Link runterladen:

**https://play.google.com/store/apps/details?id=de. snneuruppin.ketoblick&gl=DE**

## **2. Schritt:**

Im nächsten Schritt melden Sie sich bitte mit ihren persönlichen Anmeldedaten in der App an. Diese haben sie per E - Mail von Spezialfutter Neuruppin erhalten. Sie können Ihre Anmeldedaten später in der App unter Einstellungen ändern.

# **3. Schritt:**

Nun müssen Sie die Dateien der letzten 3 MLP über nachfolgenden Link hochladen. Geben Sie hier bitte die E - Mailadresse ein, die Sie auch für die Anmeldung in der App nutzen. Nachdem Sie alle 3 Dateien hochgeladen haben, sollten Sie ihre Kühe in der App sehen und mit der Berechnung starten können.

#### **https://keto-blick.web.app/**

Nachfolgend führen wir Sie Schritt für Schritt durch eine Erst - und Nachberechnung in der App  $\hookrightarrow$ 

### **Die einzelnen Schritte einer ERSTBERECHNUNG**

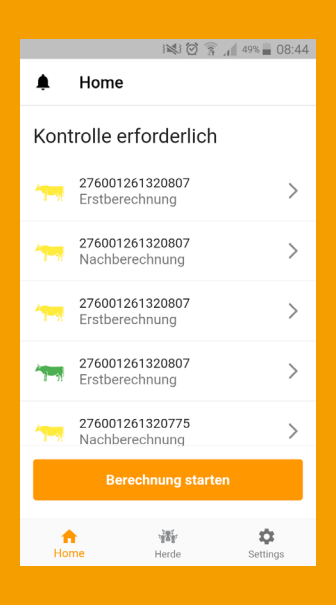

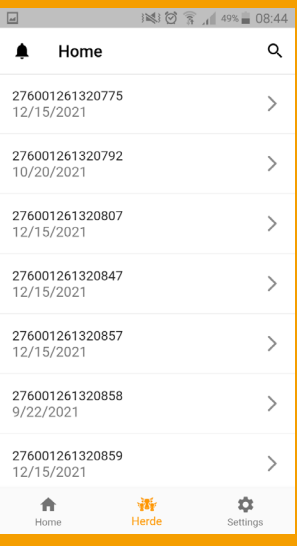

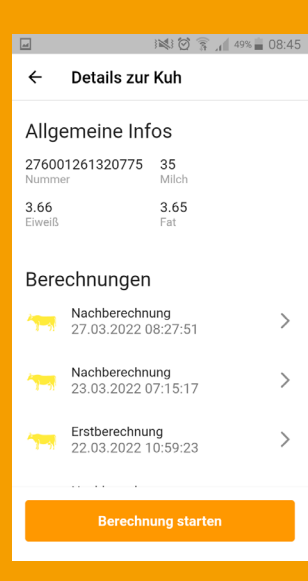

#### 1. Startbildschirm: klicken Sie auf Berechnung starten;

hier sehen Sie auch eine Übersicht der Kühe, die Sie bereits berechnet haben und für die eine Kontrollberechnung erforderlich ist

**2. Herde:** nun gelangen Sie in die Gesamtübersicht Ihrer Herde, aus der Sie durch anklicken die Kuh auswählen, für die Sie die Ketosewahrscheinlichkeit berechnen wollen

**3. Details zur Kuh:** jetzt sehen Sie Details zur ausgewählten Kuh sowie bereits erfolgte Berechnungen; klicken Sie auf Berechnung starten

#### **Die einzelnen Schritte einer ERSTBERECHNUNG**

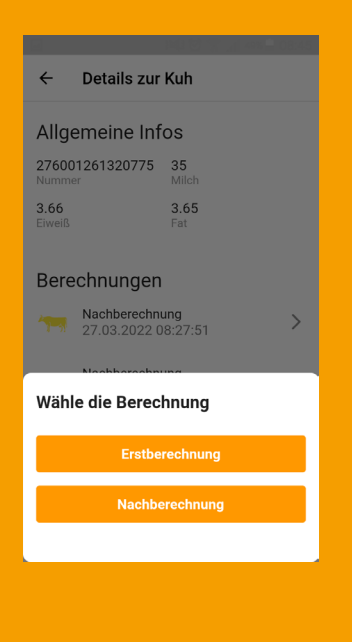

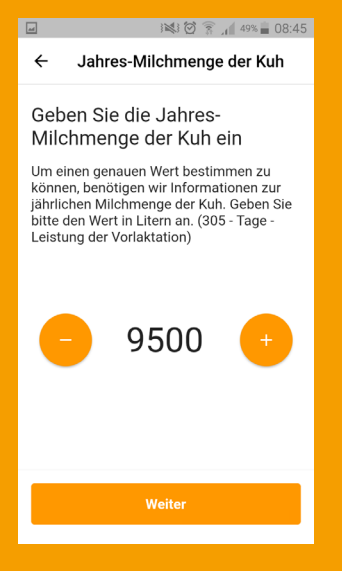

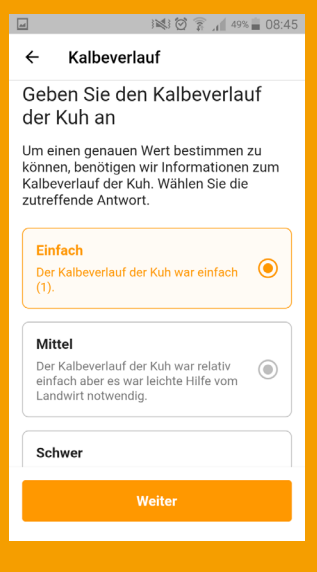

**4. Erst - oder Nachberechnung:** wählen Sie jetzt aus, ob Sie eine Erst - oder Nachberechnung zu der Kuh machen möchten

**Jahres - Milchmenge:** geben Sie jetzt die Jahres - Milchmenge der Kuh ein; Sie können dies durch anklicken des Plus - oder Minuszeichen (50er Schritte) oder auch manuell machen, indem Sie einfach eine andere Zahl dort hinein schreiben, wo die 9.500 steht

**Kalbeverlauf:** klicken Sie jetzt an, wie der Kalbeverlauf bei der Kuh war; einfach, mittel oder schwer

#### **Die einzelnen Schritte einer ERSTBERECHNUNG**

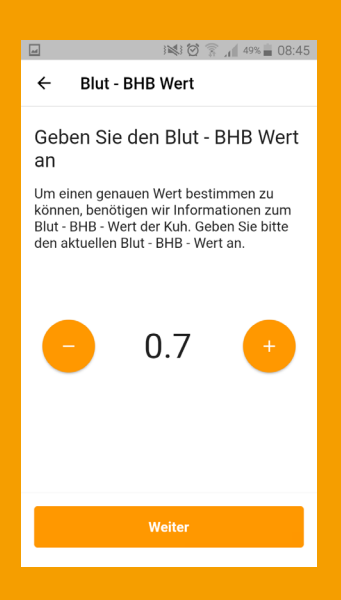

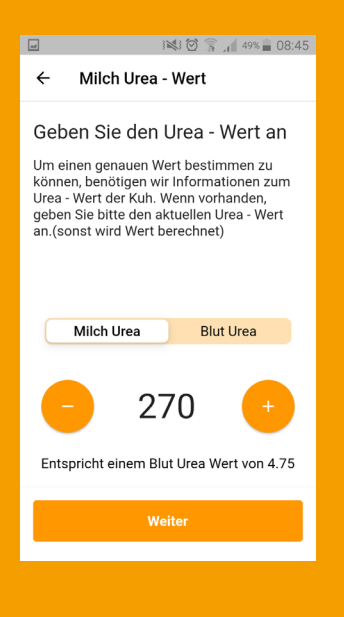

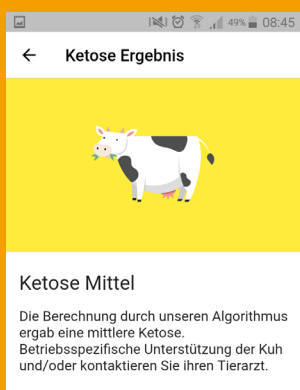

SN anrufen **Zum Dashboard**  **Blut - BHB Wert:** geben Sie jetzt den Blut - BHB Wert der Kuh ein; ebenfalls wieder durch Klicken des Plus - oder Minuszeichen möglich (0,1er Schritte) oder durch manuelle Eingabe

**Urea - Wert:** geben Sie nun den Urea - Wert an; durch das Klicken auf Milch - Urea oder Blut - Urea können Sie wählen, welchen Wert Sie eingeben wollen; die Anpassung des Wertes über das Plus - oder Minuszeichen erfolgt in 10er Schritten oder wieder manuell

**Ergebnis:** jetzt erhalten Sie auf Basis Ihrer eingegebenen Daten das Ergebnis für die ausgewählte Kuh: Grüne Kuh: keine Ketose zu erwarten Gelbe Kuh: mittelschwere Ketose zu erwarten Rote Kuh: schwere Ketose zu erwarten

#### **Die einzelnen Schritte einer NACHBERECHNUNG**

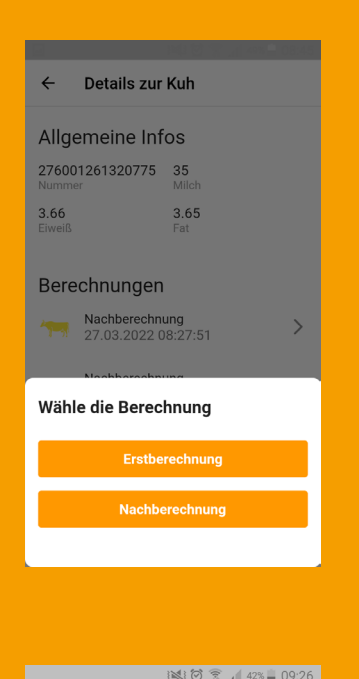

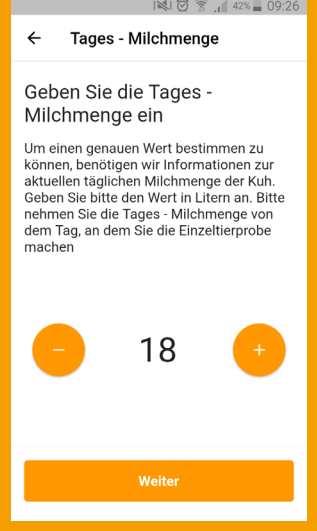

#### $18177.0026$ **I**  $\leftarrow$ Fettanteil Geben Sie den Fettanteil in %

an

Um einen genauen Wert bestimmen zu om einen genauen wert bestimmen zu<br>können, benötigen wir Informationen zum<br>Fettanteil der Kuh. Geben Sie bitte den aktuellen Fettwert in % an. (Einzeltierprobe: zwischen 6. und 9. Tag)

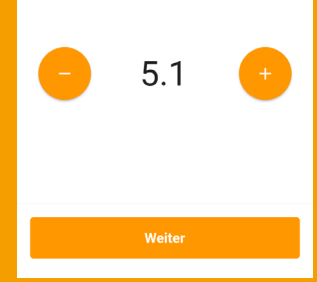

Bei einer Nachberechnung sind die ersten vier Schritte analog einer Erstberechnung. Wählen Sie jetzt jedoch einfach Nachberechnung aus.

**Tages - Milchmenge:** geben Sie jetzt die Tages - Milchmenge der Kuh ein; Sie können dies durch anklicken des Plus - oder Minuszeichen (1er Schritte) oder auch manuell machen, indem Sie einfach eine andere Zahl dort hinein schreiben, wo die 40 steht. Beachten Sie bitte, dass Sie die Tages - Milchmenge von dem Tag nehmen, an dem Sie die Einzeltierprobe machen.

**Fettanteil:** geben Sie bitte den aktuellen Fettwert in % an (Einzeltierprobe zwischen dem 6. und 9. Tag); Sie können dies durch anklicken des Plus - oder Minuszeichen (0,1er Schritte) oder auch manuell machen

#### **Die einzelnen Schritte einer NACHBERECHNUNG**

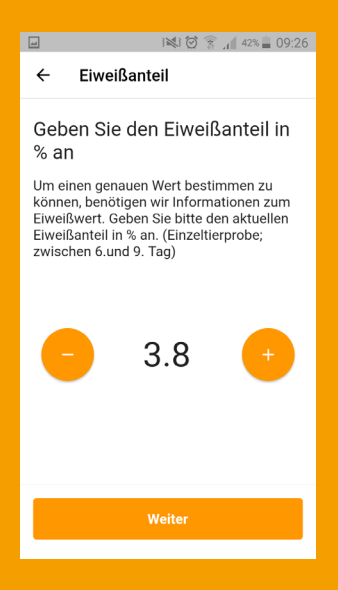

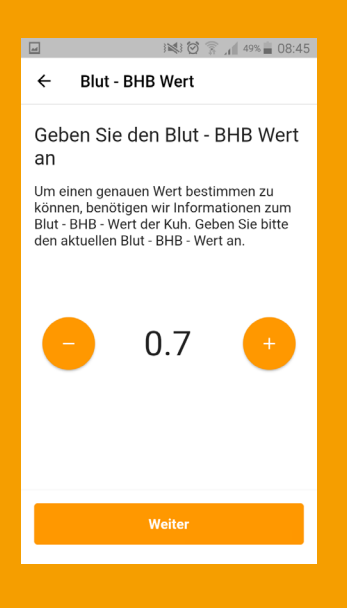

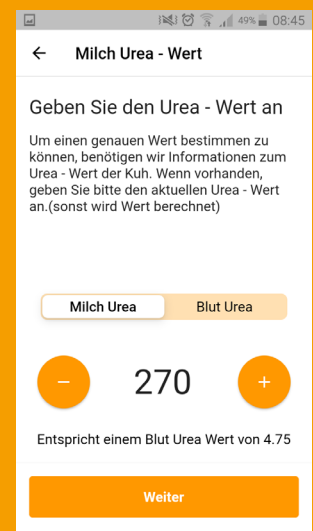

**Eiweißanteil:** geben Sie bitte den aktuellen Eiweißanteil in % an (Einzeltierprobe zwischen dem 6. und 9. Tag); Sie können dies durch anklicken des Plus - oder Minuszeichen (0,1er Schritte) oder auch manuell machen

**Blut - BHB Wert:** geben Sie jetzt den Blut - BHB Wert der Kuh ein; ebenfalls wieder durch Klicken des Plus - oder Minuszeichen möglich (0,1er Schritte) oder durch manuelle Eingabe

**Urea - Wert:** geben Sie nun den Urea - Wert an; durch das Klicken auf Milch - Urea oder Blut - Urea können Sie wählen, welchen Wert Sie eingeben wollen; die Anpassung des Wertes über das Plus - oder Minuszeichen erfolgt in 10er Schritten oder wieder manuell

#### **Die einzelnen Schritte einer NACHBERECHNUNG**

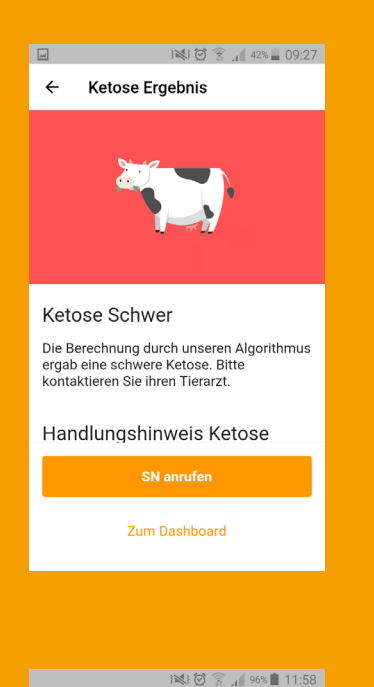

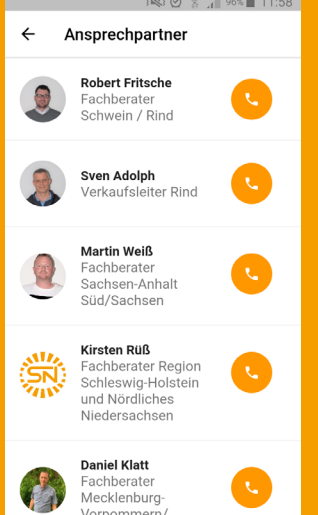

**Ergebnis:** jetzt erhalten Sie auf Basis Ihrer eingegebenen Daten das Ergebnis für die ausgewählte Kuh: Grüne Kuh: keine Ketose zu erwarten Gelbe Kuh: mittelschwere Ketose zu erwarten Rote Kuh: schwere Ketose zu erwarten

**Direktkontakt SN - Berater:** nach der Auswertung haben Sie die Möglichkeit, Ihren Berater über den Button SN anrufen direkt zu kontaktieren